### *Concursos Excepcionales de Reubicación en la Tercera, Cuarta, Quinta y Sexta Escala Magisterial*

## **Instructivo para la inscripción del postulante**

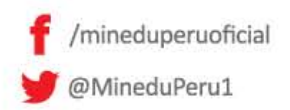

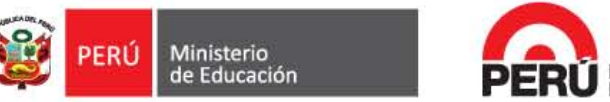

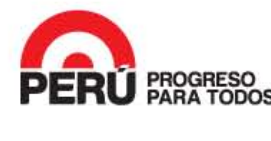

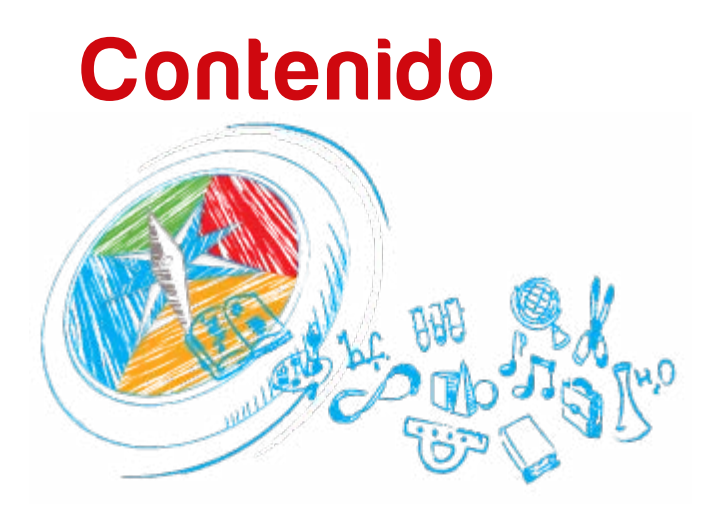

<span id="page-1-0"></span>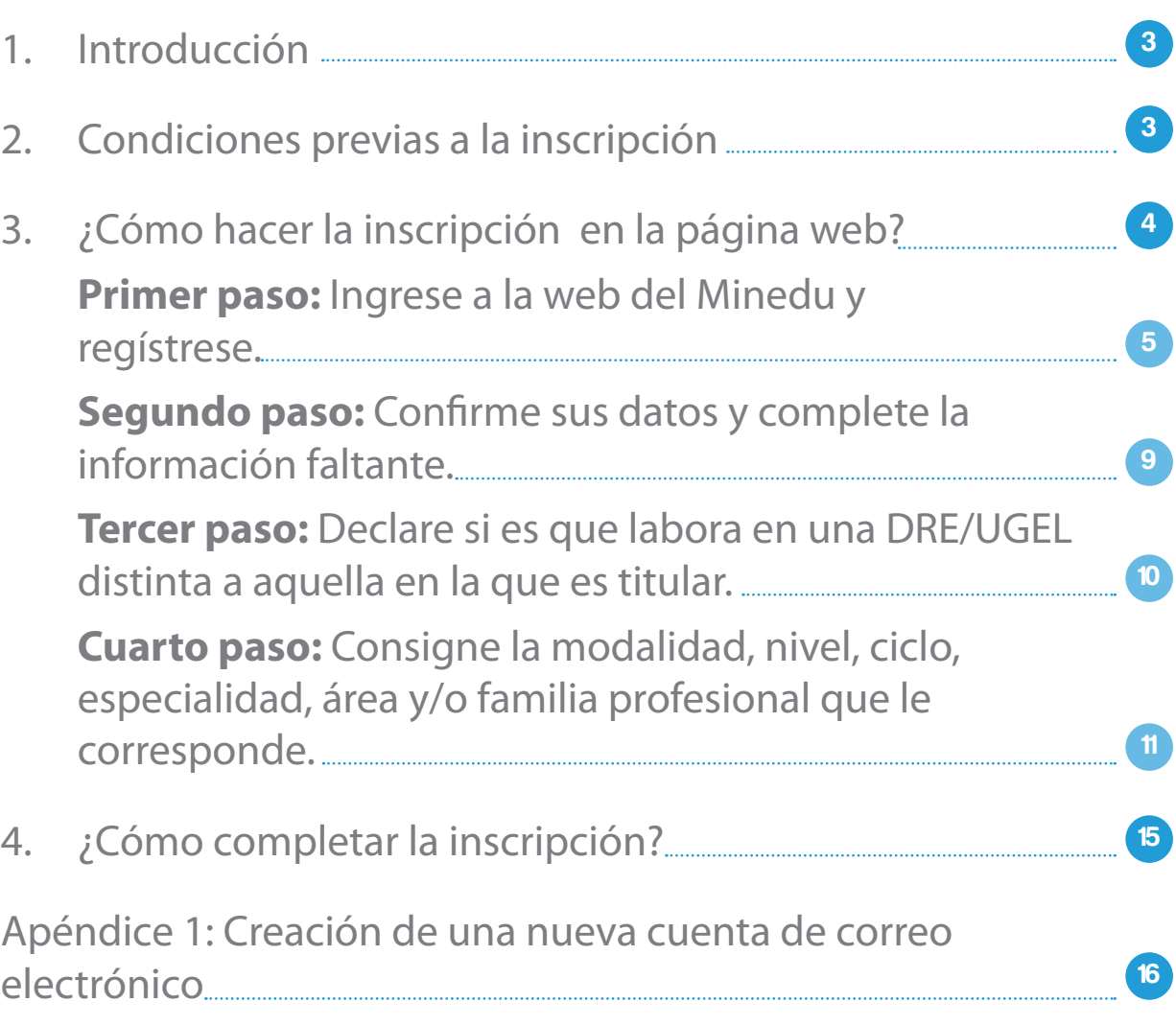

#### <span id="page-2-0"></span>**I. Introducción**

**E**l presente instructivo tiene por finalidad orientar al profesor sobre<br>
cómo inscribirse a los Concursos Excepcionales de Reubicación en la Tercera, Cuarta, Quinta y Sexta Escala Magisterial.

Los requisitos para postular están establecidos en la norma técnica aprobada con Resolución de Secretaría General N° 813-2014-MINEDU. Antes de su inscripción, el profesor deberá dar lectura a dicha norma para su completo conocimiento y cumplimiento.

**La inscripción de los profesores es gratuita y se realiza accediendo al portal institucional del Ministerio de Educación (MINEDU).**

 $\sum_{i=1}^{N}$  Puede consultar la Resolución de Secretaría General N° 813-2014-MINEDU haciendo clic en **[este enlace](http://www.minedu.gob.pe/minedu/archivos/ConcursoExcepcionalDeReubicacion.pdf)**.

**El profesor es responsable de la veracidad de los datos que consigna y de su adecuado registro.**

#### **II. Condiciones previas a la inscripción**

**A**ntes de iniciar su inscripción, el profesor deberá contar con una cuenta de correo electrónico personal, válida y activa. Además, es recomendable que tenga a mano una copia de su boleta de pagos.

 $\sum_{i=1}^{N}$  Si aún no tiene una cuenta de correo personal, revise el **[Apéndice 1](#page-15-0)** para saber cómo crear una.

> La contraseña de su cuenta de correo es personal, procure siempre recordarla y/o tenerla a la mano.

#### <span id="page-3-0"></span>**III. ¿Cómo hacer la inscripción en la página web?**

# *4 pasos*

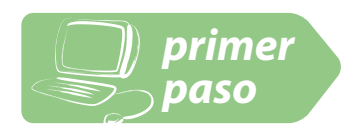

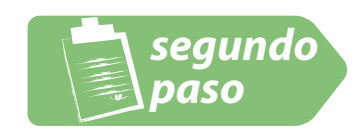

*Ingrese a la web del Minedu y regístrese.*

*Confirme sus datos y complete la información faltante.*

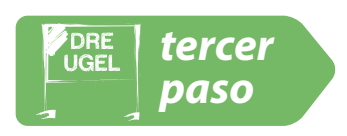

```
Declare si es que 
labora en una DRE/
UGEL distinta a 
aquella en la que es 
titular.
```
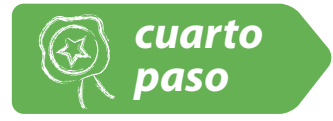

*Consigne la modalidad, nivel, ciclo, especialidad, área y/o familia profesional que le corresponde.*

**4**

### <span id="page-4-0"></span>*paso*

### *Ingrese a la web del Minedu y regístrese. primer*

1. Ingrese a la dirección web del Ministerio de Educación (**[www.minedu.gob.pe](http://www.minedu.gob.pe)**) y ubique el enlace **Concurso Excepcional de Reubicación en la Tercera, Cuarta, Quinta y Sexta Escala Magisterial**:

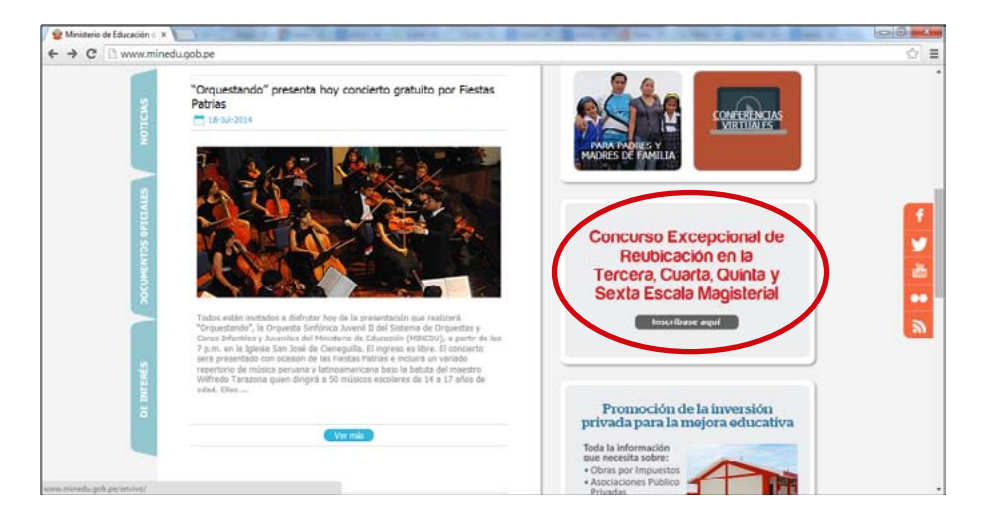

2. El enlace lo conducirá al portal del concurso, en donde debe ubicar el botón **Inscríbete aquí** y darle clic:

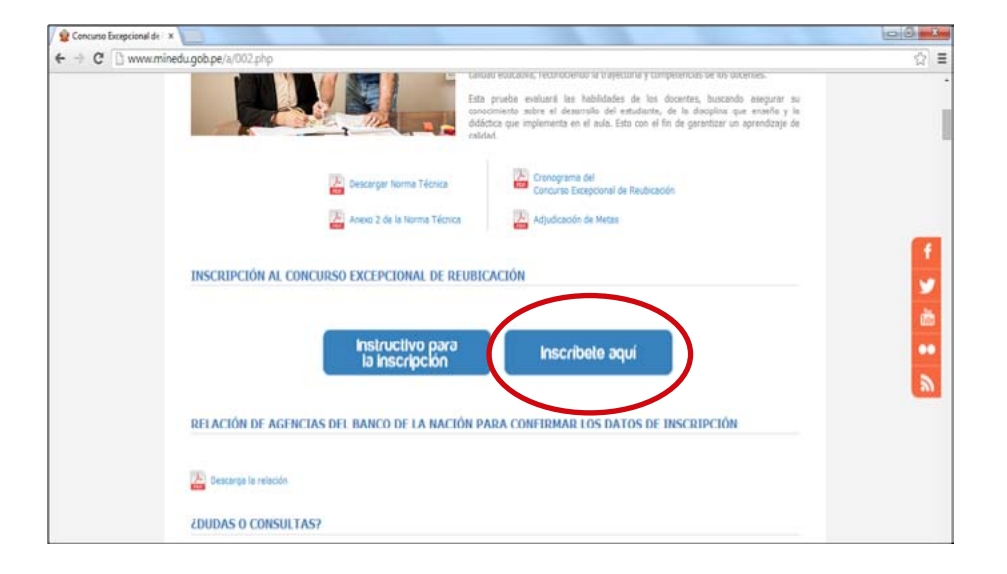

### *paso*

#### *Ingrese a la web del Minedu y regístrese. primer*

- 3. Se abrirá la página web **<https://evaluaciondocente.perueduca.pe/registro/>**, donde debe completar la información requerida:
- Primer paso Ingrese el número de su DNI o su Carnet de Extranjería (CE). Ingrese su Documento de Identidad y su correo electrónico Nro de Documento: 12345678 Ingrese su cuenta de correo Ingrese su DNI o Carnet de extranje electrónico. Correo electrónico JUAN\_PEREZ@MICORREO.COM Ingrese una dirección de correo váli Confirme el Correo: JUAN\_PEREZ@MICORREO.COM Ingrese nuevamente la cuenta de correo electrónico. Mostrar otro código en la imagen Ingrese el código remarcado en negro que se muestra en la Ingrese el código remarcado en imagen. negro que se muestra en la imagen. PBSX8 Para continuar con el registro, deberá acceder al correo<br>electrónico que declaró en el recuadro anterior **Continuar**
- 4. Luego de ingresar la información, haga clic en el botón **Continuar**. Aparecerá la siguiente pantalla con las instrucciones que deberá seguir:

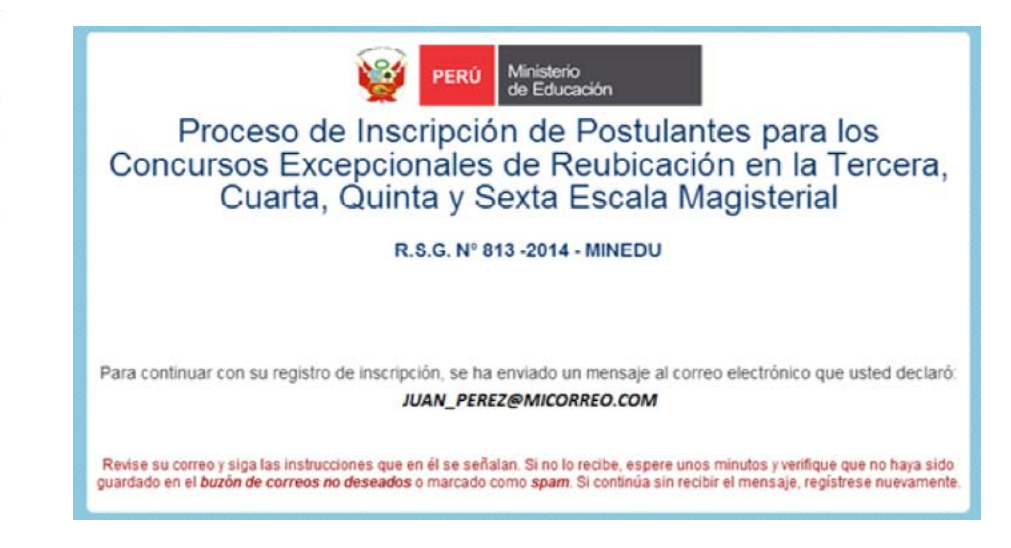

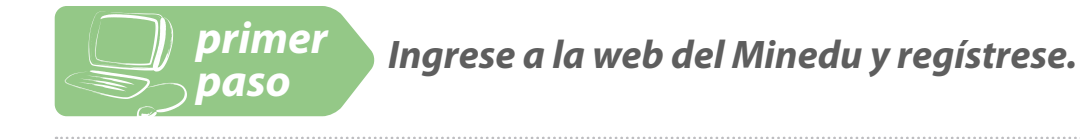

5. A continuación, ingrese a su cuenta de correo electrónico registrado y ubique el mensaje remitido por **Evaluación Docente** en la bandeja de **Recibidos/Entrada**.

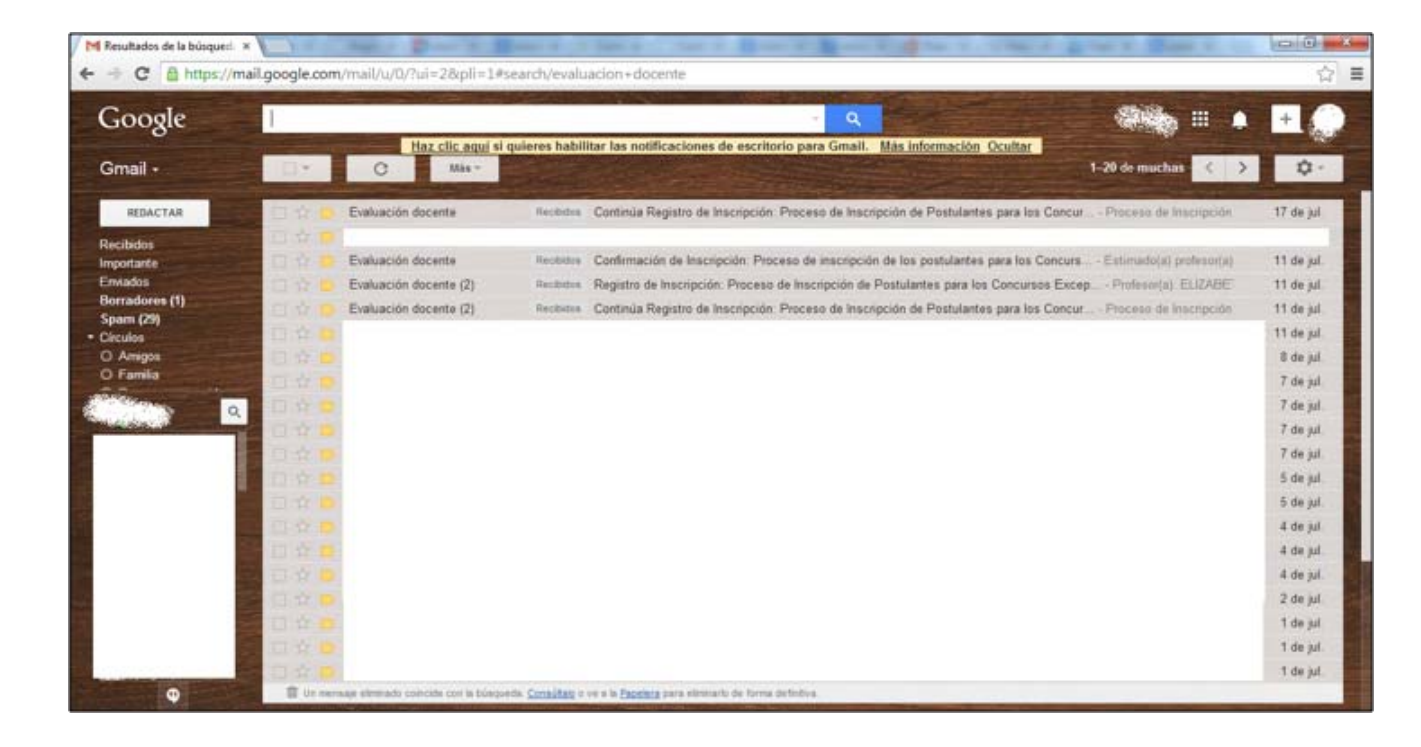

 $\frac{1}{2}$ <sup>2</sup> $\frac{1}{2}$  El mensaje remitido por la cuenta Evaluación Docente podría llegar a su bandeja de **Correos no Deseados/ Spam**. Por favor, revise el contenido de dicha bandeja y, si encuentra ahí el mensaje, muévalo hacia la bandeja de **Recibidos/Entrada**.

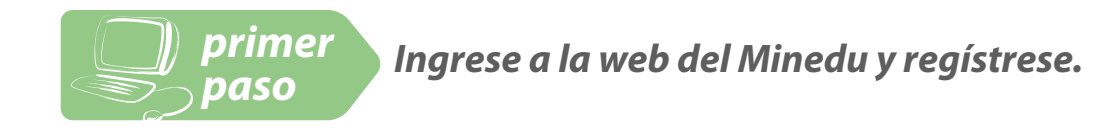

6. Abra el mensaje remitido por Evaluación Docente, donde encontrará el enlace **Continuar con el registro**:

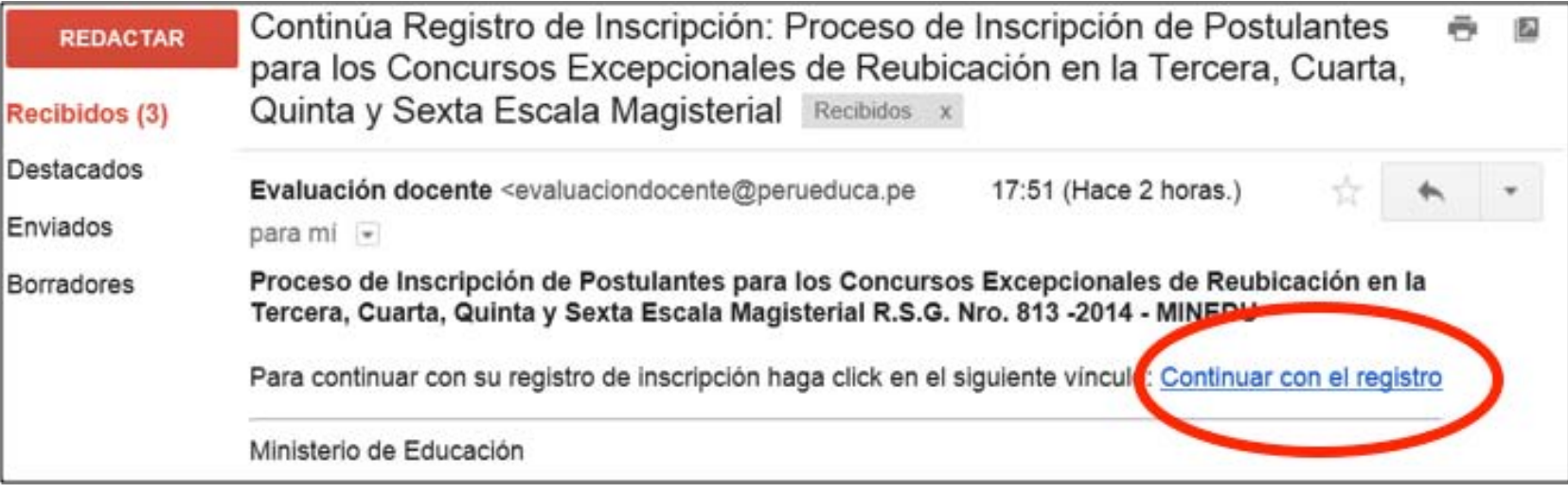

7. Haga clic en el enlace **Continuar con el registro** para acceder al Formato Digital de Registro de Inscripción.

<span id="page-8-0"></span>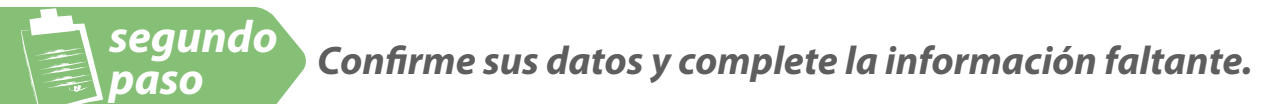

1. Una vez que abra el **Formato Digital de Registro de Inscripción**, verifique que los datos consignados en él sean correctos y complete la información faltante.

#### Segundo paso

Confirme si sus datos son correctos

Los datos que figuran a continuación lo identificarán durante el proceso del concurso.

Complete la información solicitada y verifique que los datos sean correctos, caso contrario corrijalos.

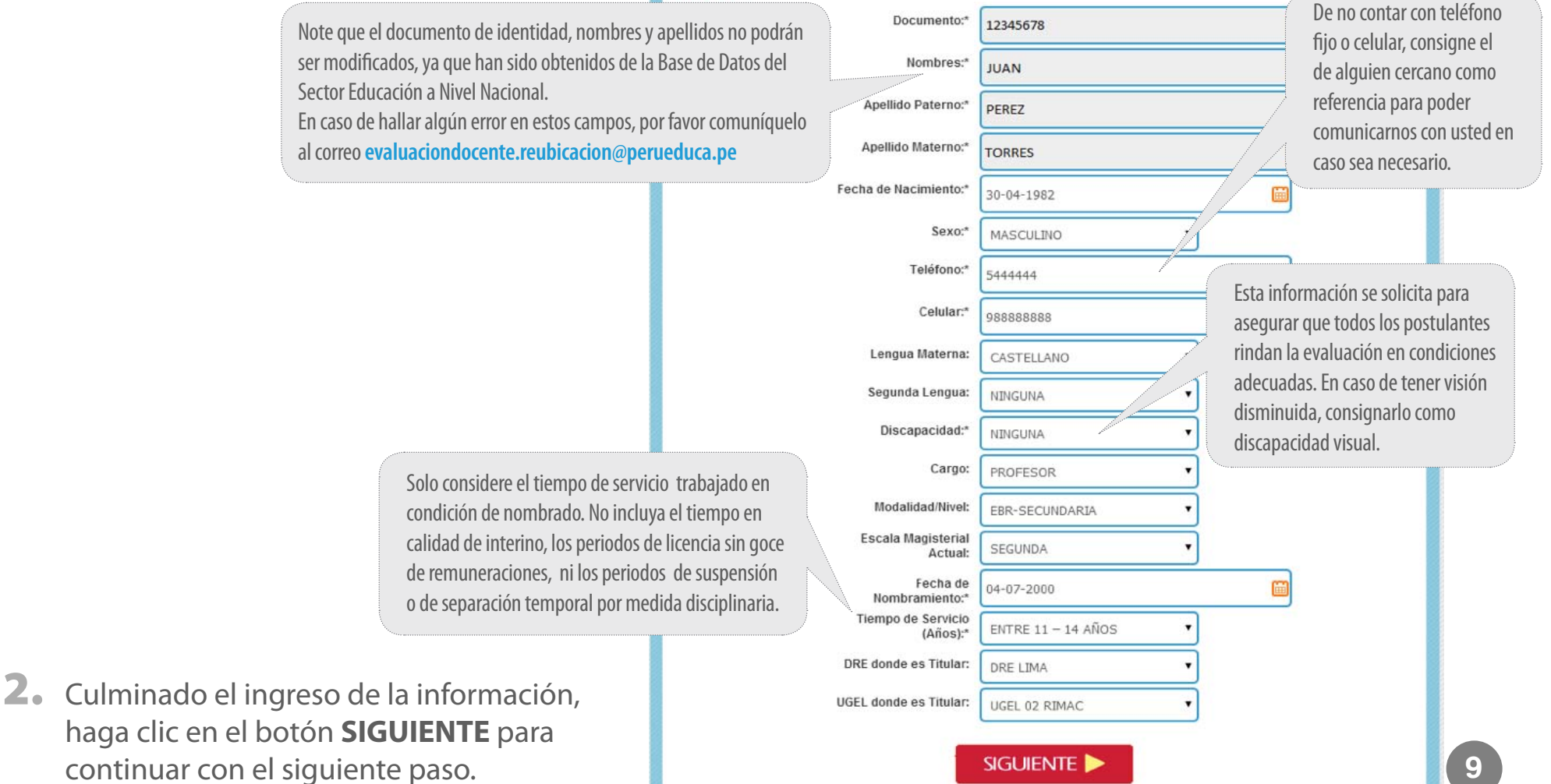

<span id="page-9-0"></span>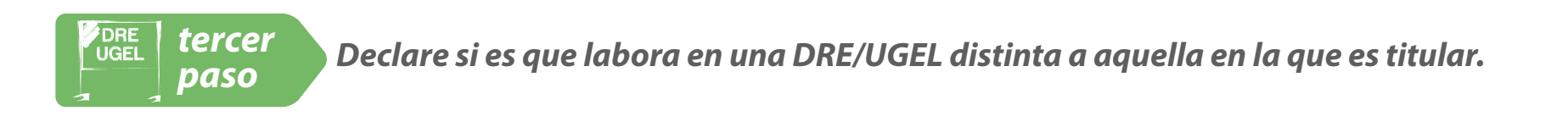

Aparecerá la siguiente pantalla.

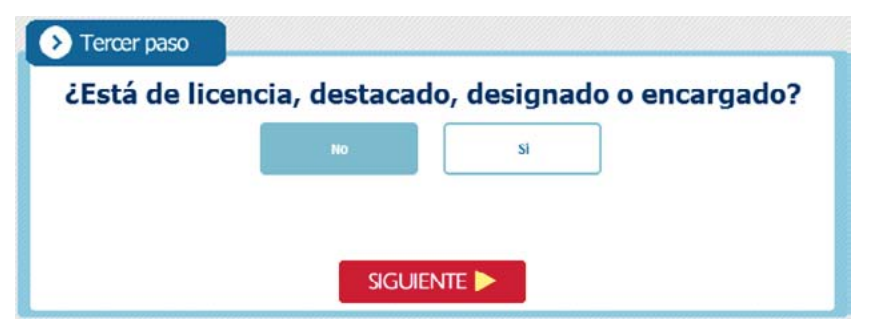

- 1. Si usted se encuentra actualmente laborando en la DRE/UGEL en la que es titular, marque **NO** y haga clic en el botón **SIGUIENTE**.
- 2. Si usted está de licencia, destacado, designado o encargado, marque **SÍ** y haga clic en el botón **SIGUIENTE**. Si ha marcado SÍ, aparecerá la siguiente pantalla.
- 3. Si usted está destacado, designado o encargado, seleccione la DRE / UGEL donde está laborando actualmente. Si usted está con licencia, seleccione la DRE/UGEL más cercana a su ubicación actual. Luego haga clic en el botón **SIGUIENTE.**

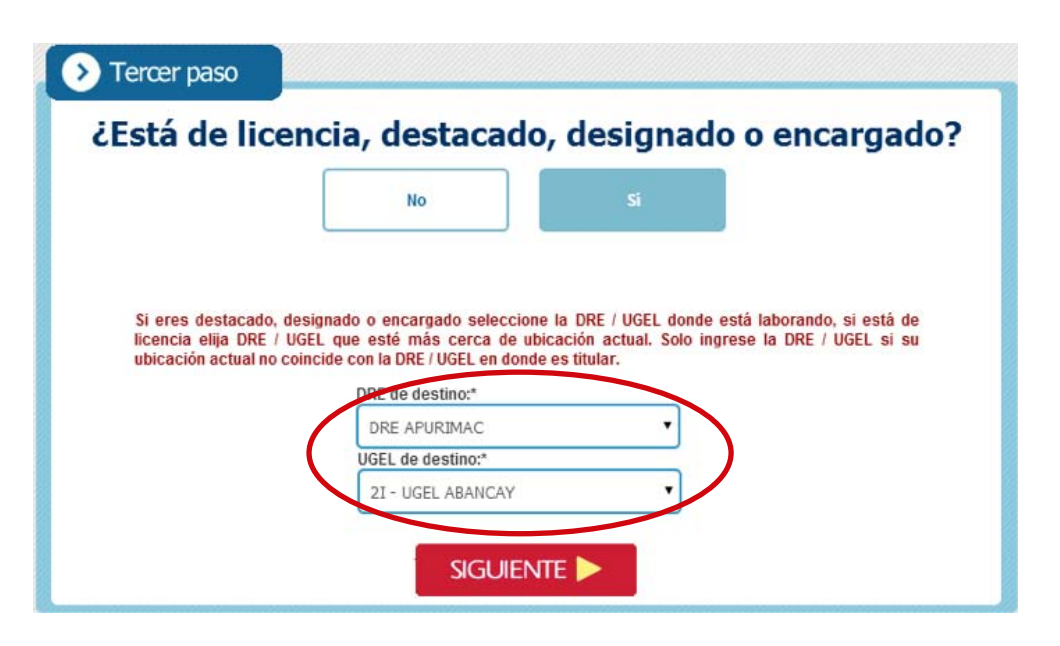

<span id="page-10-0"></span>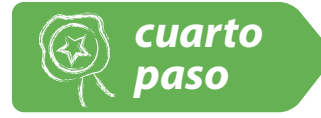

*Consigne la modalidad, nivel, ciclo, especialidad, área y/o familia profesional que le corresponde.*

#### Aparecerá la siguiente pantalla.

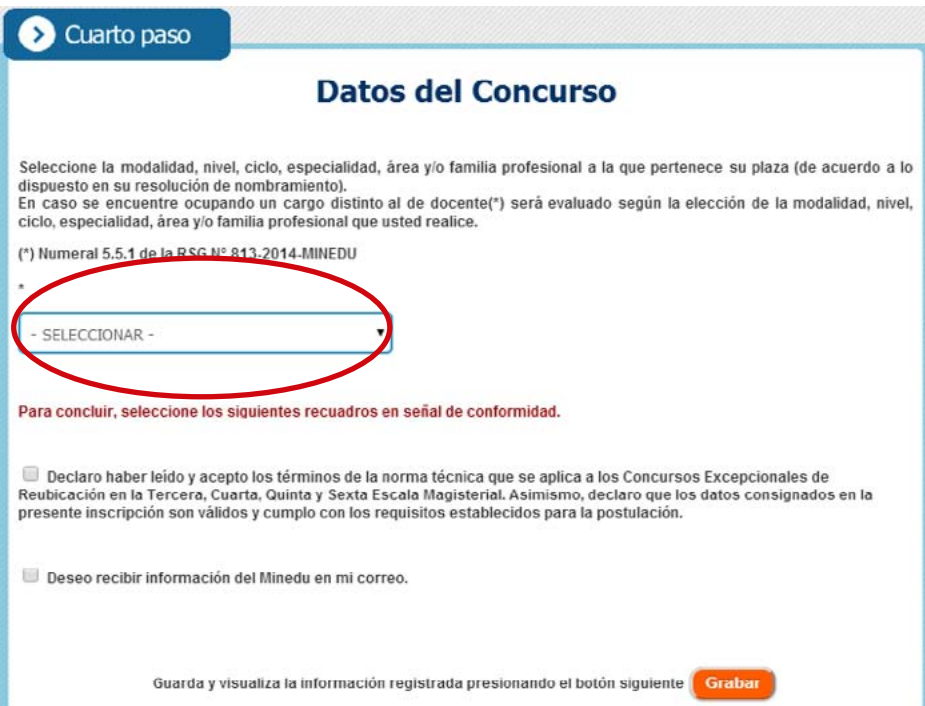

4. Si usted ocupa un cargo de docente de aula, seleccione la modalidad, nivel, ciclo, especialidad, área y/o familia profesional a la que pertenece su plaza (de acuerdo a lo dispuesto en su resolución de nombramiento).

Si usted ocupa un cargo distinto al de docente de aula, elija la opción en la que prefiere ser evaluado. Entre estos cargos, se contemplan el de director, subdirector, especialista en la DRE, UGEL, MINEDU, y aquellos descritos en el numeral 5.5.1 de la Norma Técnica aprobada mediante R.S.G. N° 813-2014-MINEDU.

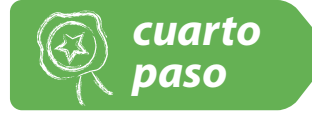

*Consigne la modalidad, nivel, ciclo, especialidad, área y/o familia profesional que le corresponde.*

5. Para proseguir, declare su conformidad con los términos de la norma técnica marcando la casilla correspondiente. Opcionalmente, si desea recibir otro tipo de información de interés del MINEDU, seleccione el recuadro "Deseo recibir información del MINEDU en mi correo". Luego, haga clic en Grabar.

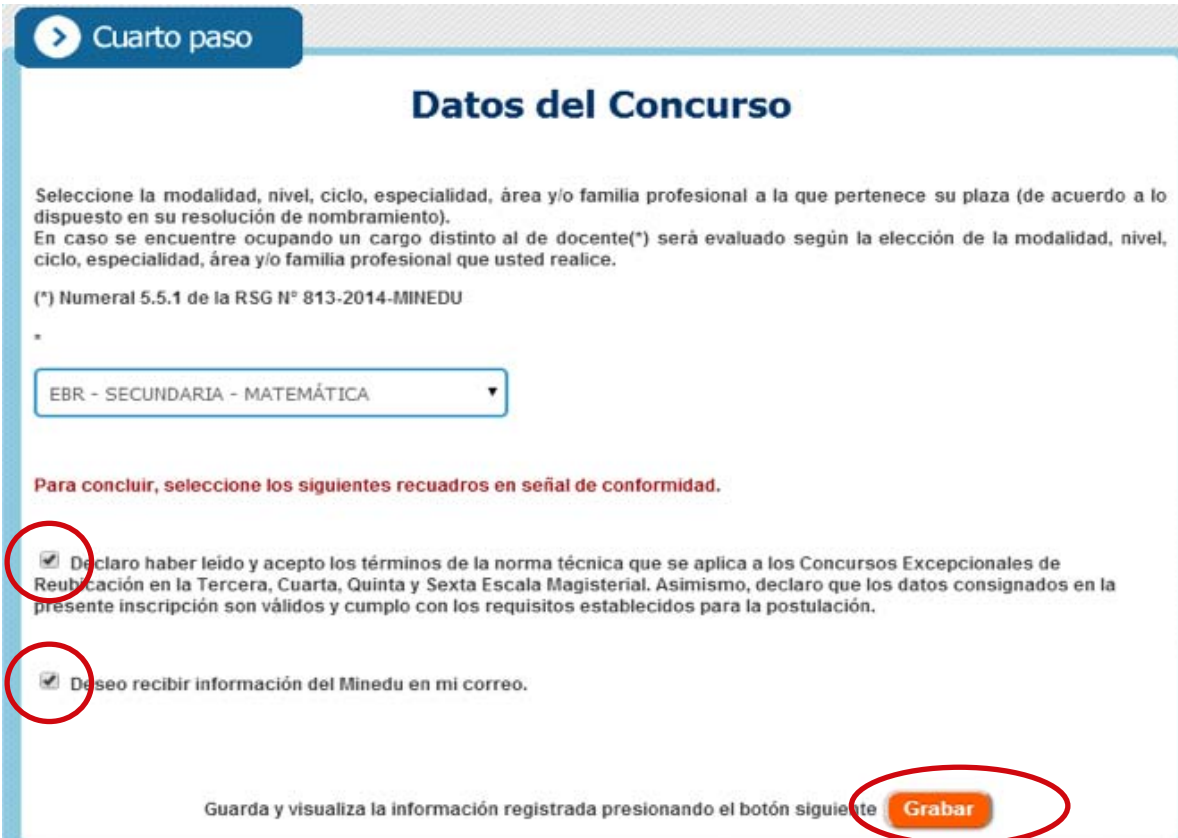

Para guardar los datos registrados, presione el botón Grabar e inmediatamente aparecerá una pantalla como la siguiente con sus datos.

6. Luego de grabar, aparecerá una pantalla como la siguiente con sus datos. En la parte inferior encontrará el botón "**Descargar/Guardar/Imprimir"**. Presiónelo.

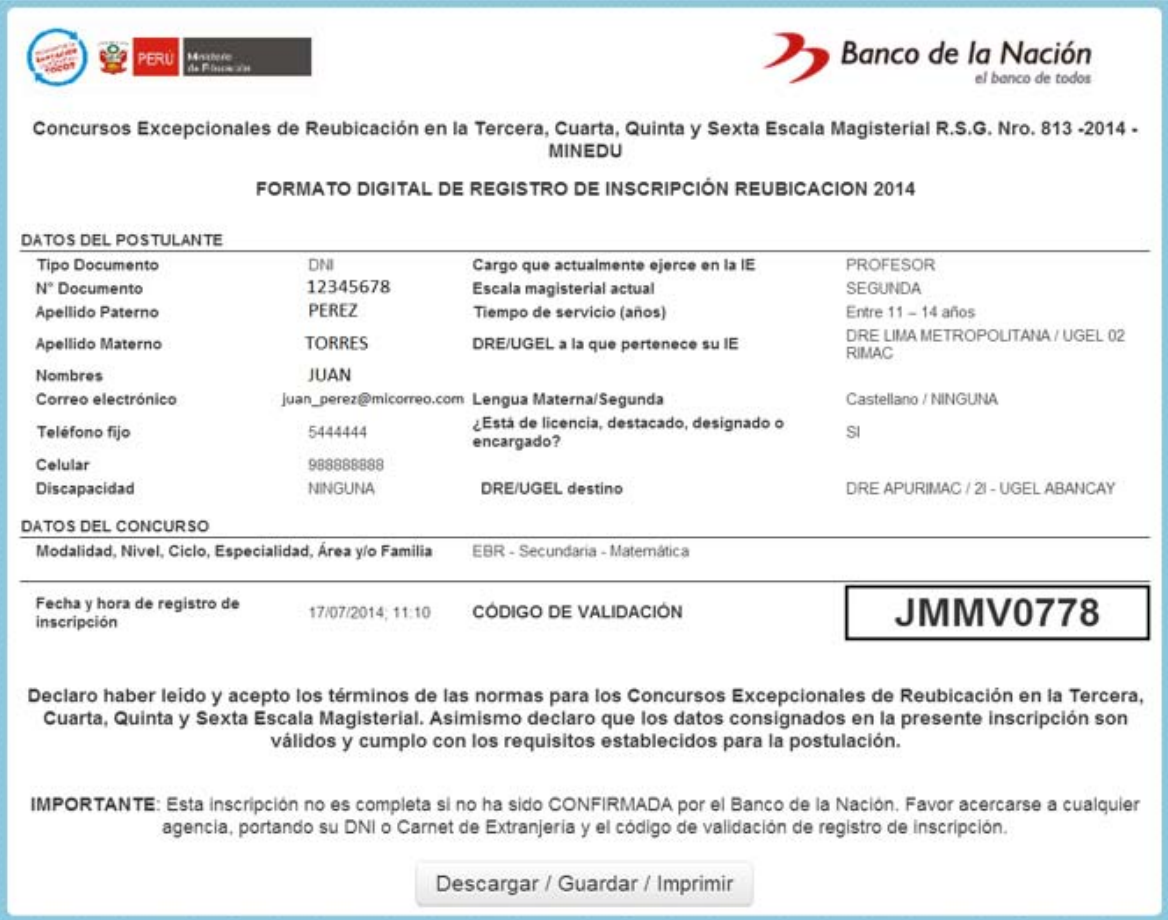

7. Al presionar el botón **"Descargar/Guardar/ Imprimir"**, aparecerá el Formato Digital en vista previa.

8. Imprima el formato pues con él deberá dirigirse al Banco de la Nación a completar su inscripción.

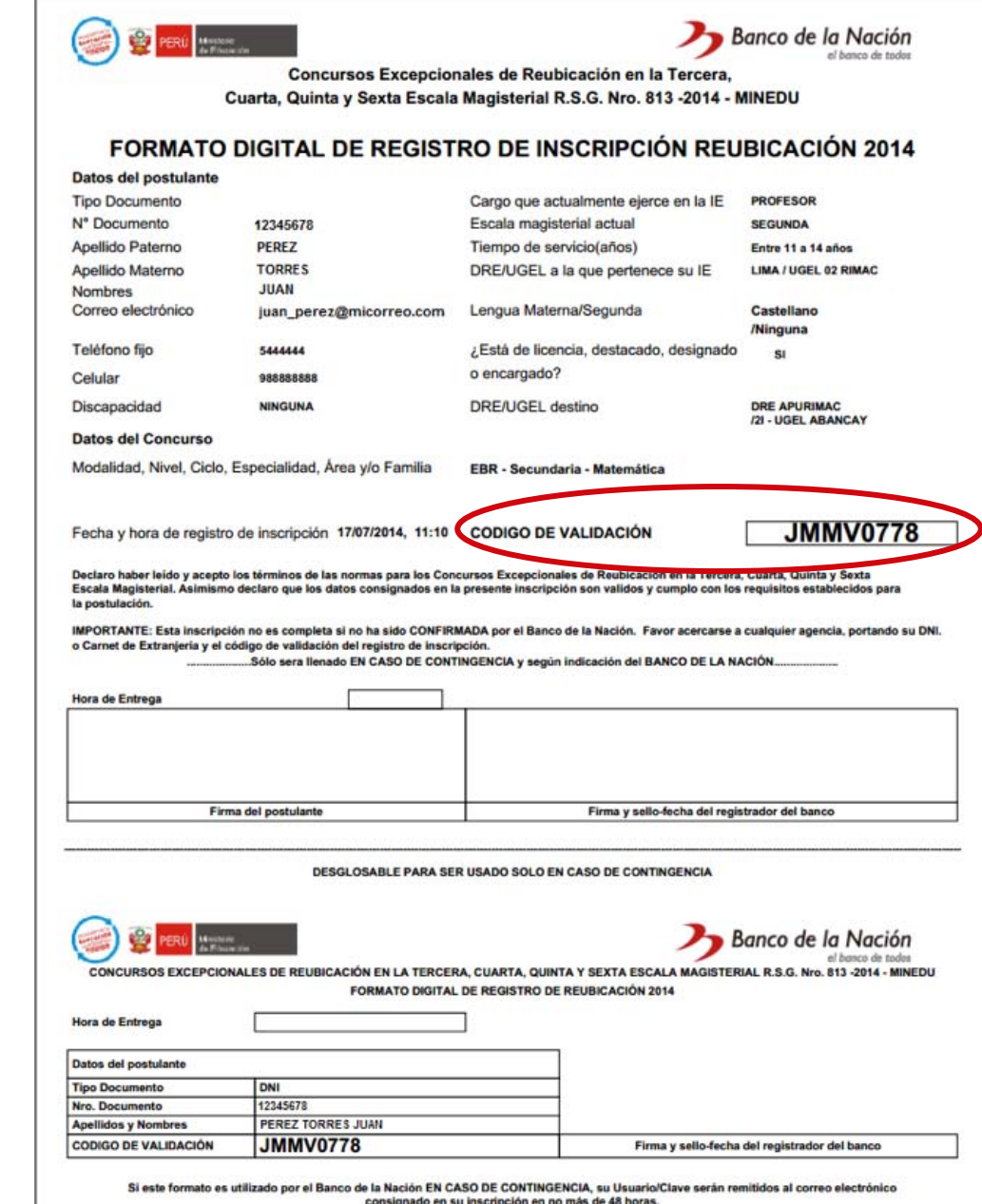

#### <span id="page-14-0"></span>**IV. ¿Cómo completar la inscripción?**

- 1. Con el Formato Digital de Registro de Inscripción impreso y su DNI o Carnet de Extranjería vigente, acérquese a la agencia autorizada más cercana del Banco de la Nación.
- 2. El Operador del Banco de la Nación (cajero) realizará la CONFIRMACIÓN de su inscripción y le entregará una constancia (voucher).
- 3. Recibirá un mensaje en su cuenta de correo electrónico consignada con el USUARIO y CLAVE **que le permitirán acceder a sus resultados luego de la evaluación.**

 $\sum_{i=1}^{N}$  Si desea conocer la lista de agencias autorizadas del Banco de la Nación, haga clic en **[este enlace](http://www.minedu.gob.pe/minedu/archivos/a/002/agenciasBN.pdf)**.

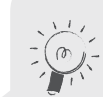

El procedimiento de consulta de los resultados de la evaluación será comunicado en su momento por el Ministerio de Educación.

#### <span id="page-15-0"></span>**Apéndice 1: Creación de una nueva cuenta de correo electrónico**

Actualmente, las cuentas de correo gratuitas más populares son las siguientes:

- • **Outlook (antiguamente Hotmail):** Para crear una cuenta de correo electrónico se debe ingresar al siguiente enlace **[Crear cuenta de correo en](https://signup.live.com/signup.aspx?wa=wsignin1.0&rpsnv=12&ct=1405700755&rver=6.4.6456.0&wp=MBI_SSL_SHARED&wreply=https%3a%2f%2fblu173.mail.live.com%2fdefault.aspx&id=64855&cbcxt=mai&bk=1405700755&uiflavor=web&uaid=3578741b6ada4ece990129de7688184c&mkt=ES-ES&lc=3082&lic=1)  [Outlook/Hotmail](https://signup.live.com/signup.aspx?wa=wsignin1.0&rpsnv=12&ct=1405700755&rver=6.4.6456.0&wp=MBI_SSL_SHARED&wreply=https%3a%2f%2fblu173.mail.live.com%2fdefault.aspx&id=64855&cbcxt=mai&bk=1405700755&uiflavor=web&uaid=3578741b6ada4ece990129de7688184c&mkt=ES-ES&lc=3082&lic=1)**.
- • **Gmail:** Para crear una cuenta de correo electrónico se debe ingresar al siguiente enlace **[Crear una cuenta en Gmail](https://accounts.google.com/SignUp?service=mail&continue=https%3A%2F%2Fmail.google.com%2Fmail%2F<mpl=default&hl=es)**.
- • **Yahoo:** Para crear una cuenta de correo electrónico se debe ingresar al siguiente enlace **[Crear una cuenta en Yahoo](https://edit.yahoo.com/registration?.intl=pe&.lang=es-PE&.pd=ym_ver%3D0%26c%3D%26ivt%3D%26sg%3D&new=1&.done=http%3A//mail.yahoo.com&.src=ym&.v=0&.u=7afjjo59sijbg&partner=&.partner=&pkg=&stepid=&.p=&promo=&.last=&fsredirect=1&fs=1iHu8L.HafCASwgAHlemtsCfa_U9W_lOJ.LZF7IvTd.tsqMxLliCbJQwkKU4UDUlhWdRhvll)**.

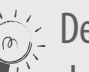

 $\sum_{i=1}^{n}$  Debe recordar su cuenta de correo electrónico y contraseña para su uso adecuado. Guarde estos datos en un lugar seguro.

### Para más información

*Llámenos de lunes a sábado de 8:30 am a 5:30pm:* **0800 702 70** (**GRATIS** desde un teléfono fijo) **743 92 58** (costo de llamada local desde cualquier celular)

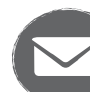

*O escríbanos al correo:* **evaluaciondocente.reubicacion@perueduca.pe**

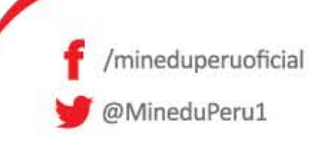

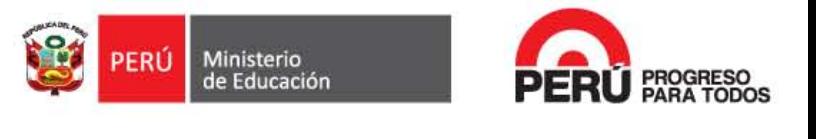